## **ДЕПАРТАМЕНТ ЗДРАВООХРАНЕНИЯ ТЮМЕНСКОЙ ОБЛАСТИ**

## **ГОСУДАРСТВЕННОЕ АВТОНОМНОЕ УЧРЕЖДЕНИЕ ТЮМЕНСКОЙ ОБЛАСТИ «МЕДИЦИНСКИЙ ИНФОРМАЦИОННО-АНАЛИТИЧЕСКИЙ ЦЕНТР»** (ГАУ ТО «МИАЦ»)

# **Информационная система управления ресурсами медицинской организации Тюменской области**

## **ПОЛЬЗОВАТЕЛЬСКАЯ ИНСТРУКЦИЯ**

*Организация работы подсистемы «Учет медико-демографических показателей области» реестр «Свидетельство о перинатальной смерти»*

**г. Тюмень 2022 г.**

#### **Пользовательская инструкция**

Медицинское свидетельство о перинатальной смерти выдается родителям(одному из родителей), а в случае невозможности получения родителем — родственнику одного из родителей или другому уполномоченному лицу.

### **Формирование медицинского свидетельства о перинатальной смерти**

Уполномоченному лицу с правом формирования медицинских свидетельств о перинатальной смерти зайти в подсистему Демография – Свидетельства о перинатальной смерти. В реестре свидетельств необходимо использовать кнопку «Создать», после чего откроется шаблон медицинского свидетельства о перинатальной смерти.

Вручную вносятся серия и номер свидетельства который с 1 сентября 2021 года должен состоять из 9 знаков, указывается тип свидетельства. Номер свидетельства должен быть уникальным. Дата проставляется автоматически текущей датой без возможности редактирования. Дата выдачи может редактироваться. Реализована проверка на дубли номеров свидетельств.

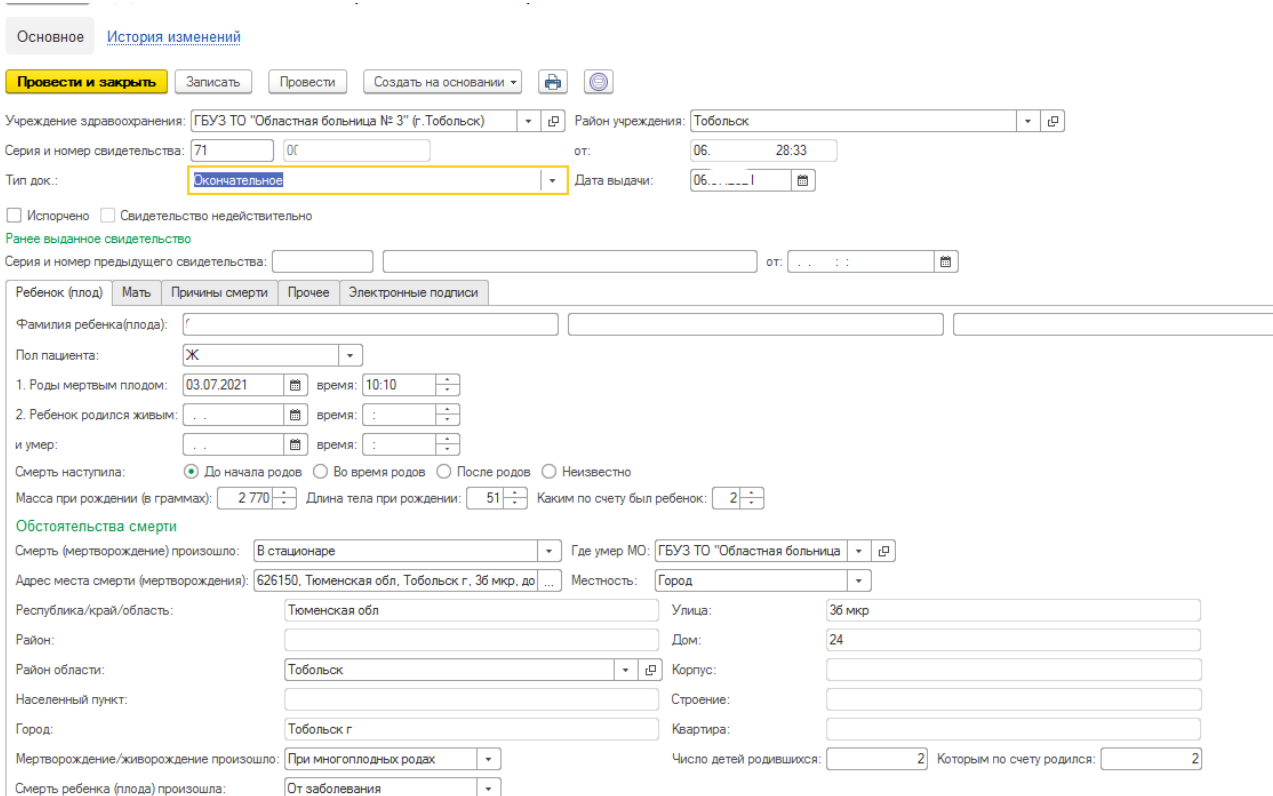

Далее, заполняются данные на вкладке «Ребенок (плод)» (рис.1).

Рисунок 1

В случае, если на умершего в системе созданы документы Регистрация новорожденного/ Регистрация мертворожденного, поиск таких документов производится по матери.

На вкладке «Мать» в разделе «Данные матери» через поиск необходимо найти мать ребенка. Данные ФИО, дата рождения, семейное положение, образование, адрес регистрации заполнятся из ОДП матери, если они там есть, или вручную, путем выбора из списка значений (рис. 2). Поле «занятость» заполняется путем выбора из списка значений. Поле «которые роды» заполнится из документа «Показатели здоровья роженицы». Поле «Лицо, принимавшее роды» заполняется путем выбора из списка значений. Если матери умершего нет в картотеке, необходимо все данные по матери заполнить вручную.

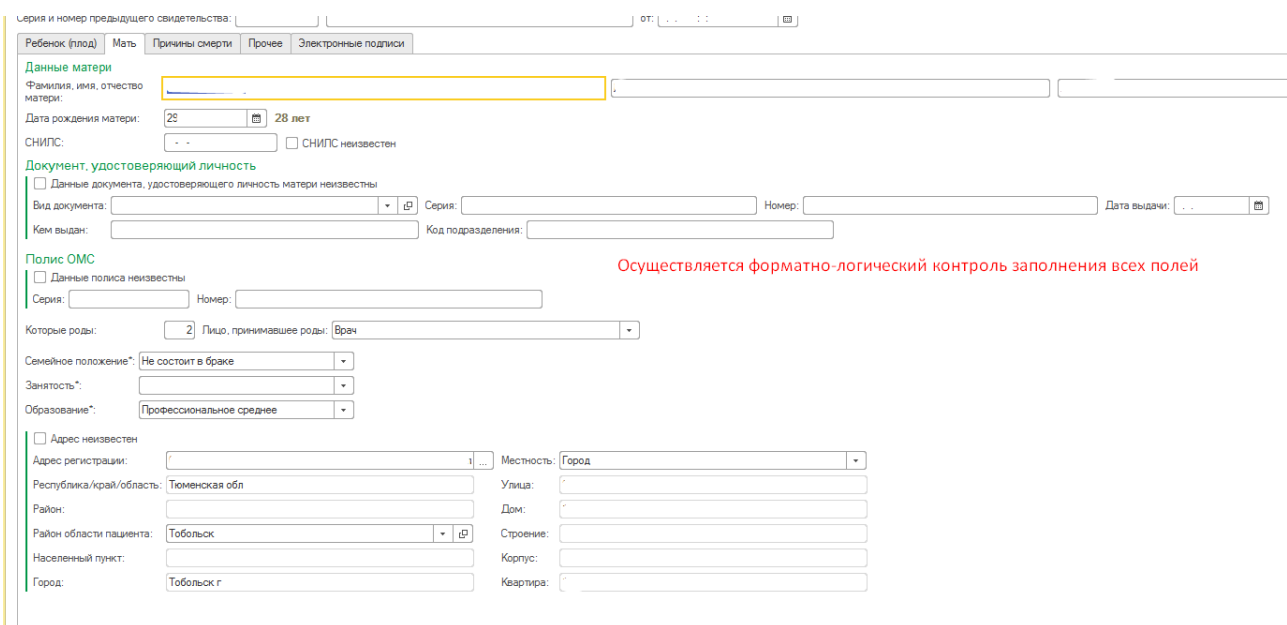

Рисунок 2

Если мать найдена через картотеку, по кнопке «заполнить данные» выбираем нужный документ Регистрации новорожденного/мертворожденного (Рис.3) На выбор будут предложены документы, если их в системе более, чем один.

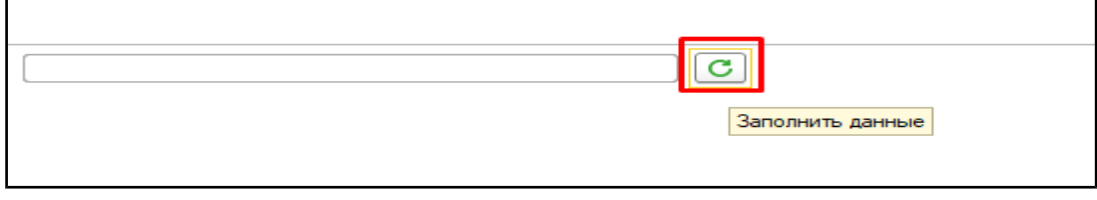

Рисунок 3

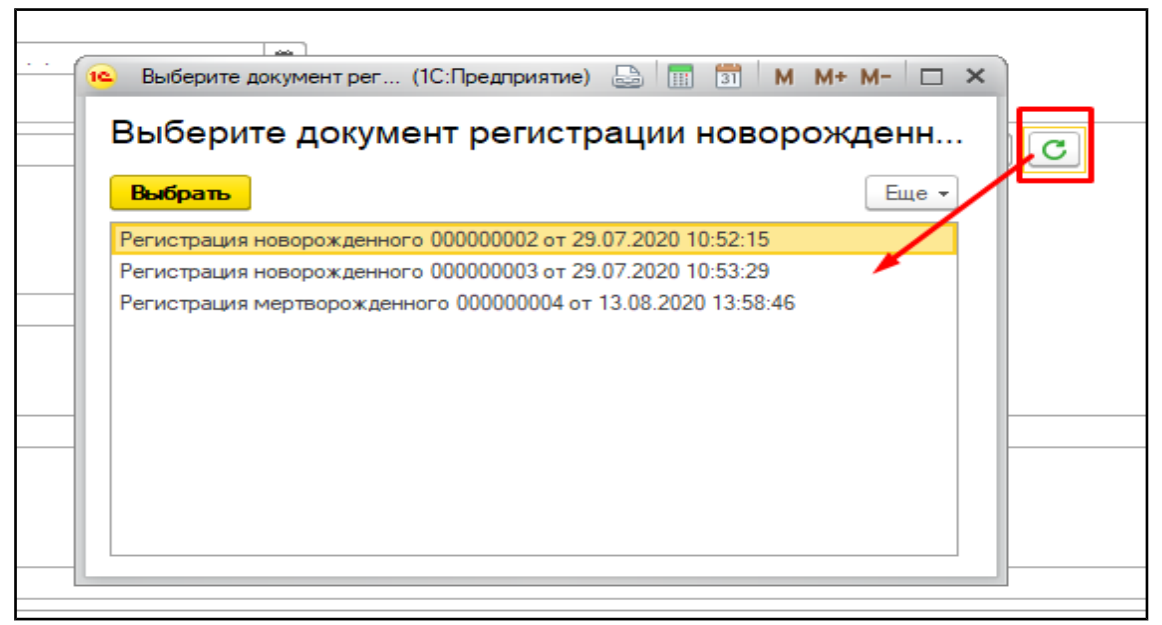

### Рисунок 4

Если зарегистрирован только один документ Регистрация новорожденного/ мертворожденного, то при нажатии на кнопку «заполнить данные» данные по ребенку автоматически подтянутся в документ.

При выборе документа Регистрация новорожденного/мертворожденного поля ФИО, дата и время рождения, пол, масса тела при рождении, длина тела при рождении заполнятся автоматически.

В случае, если на умершего в системе документы Регистрация новорожденного/ Регистрация мертворожденного не создавались, данные об умершем ребенке вносятся вручную.

Информация вносится **или** в поле Роды мертвым плодом дата / время, **или** в поле Ребенок родился живым дата / время, и умер дата / время. Реализована проверка на даты – дата смерти не может быть раньше даты рождения.

Выбирается значение в поле «смерть наступила». Затем выбирается значение в поле «Смерть (мертворождение) произошло». При выборе значения «дома» - подтянутся данные адреса регистрации матери. При выборе значения «в стационаре», нужно указать МО, и, в случае выбора той МО, в которой формируется свидетельство, подтянутся данные адреса медицинской организации. Если выбрана другая МО, или значение места смерти «в другом месте», необходимо внести данные адреса места смерти вручную, используя классификатор.

Поле «мертворождение/живорождение произошло» заполняется путем выбора из списка значений. Поля «которым по счету родился» и «число детей, родившихся» заполняется путем внесения числового значения.

Далее, заполняются данные на вкладке «Причины смерти». Если свидетельство заполняется на основании документа Регистрация мертворожденного, в котором заполнена «причина смерти», данный диагноз подтянется в поле «Основное заболевание ребёнка» с возможностью редактирования диагноза. Также в поле «Основное заболевание ребёнка» реализована проверка на невозможность внесения группы диагнозов P00-P04. Обязательно необходимо заполнить хотя бы одно из двух полей «Основное заболевание ребенка» и «Другие заболевания ребенка». Если ни в одном из этих полей не будет указан диагноз, система не позволит провести документ.

После заполнения причин смерти необходимо выбрать «Основную причину смерти», отметив её в поле справа от причин смерти.

Поле «Установил причину» заполняется путем выбора из списка значений, ФИО врача заполняется путем выбора из справочника Сотрудники, поле «На основании» заполняется путем выбора из списка значений.

Далее заполняются данные на вкладке «Прочее». Заполняются поля "Врач, заполнивший свидетельство", "Врач ответственный за корректность" - в данных полях может быть записано только имя врача имеющего право на заполнение документа «Свидетельство о перинатальной смерти». Рядом с полем Руководитель МО расположены две кнопки (переключатель) – Частнопрактикующий врач и Руководитель МО, который автоматически находится в положении Руководитель МО. Это значение будет выделено жирным шрифтом и подчеркнуто в печатной форме.

ФИО Получателя свидетельства заполняется через поиск в Картотеке. В этом случае данные ДУЛ подтянутся из ОДП получателя (если они заполнены). Если получателя нет в картотеке, ФИО и данные паспорта получателя вносятся вручную.

**[Порядок работы по созданию типов свидетельств Взамен или при](https://nsi.rosminzdrav.ru/#!/refbook/1.2.643.5.1.13.13.99.2.42/version/3.22) [Испорченном](https://nsi.rosminzdrav.ru/#!/refbook/1.2.643.5.1.13.13.99.2.42/version/3.22)**

[На основании свидетельств с типом «предварительное», «окончательное»](https://nsi.rosminzdrav.ru/#!/refbook/1.2.643.5.1.13.13.99.2.42/version/3.22) [можно создать свидетельства с типом «взамен предварительного», «взамен](https://nsi.rosminzdrav.ru/#!/refbook/1.2.643.5.1.13.13.99.2.42/version/3.22) [окончательного».](https://nsi.rosminzdrav.ru/#!/refbook/1.2.643.5.1.13.13.99.2.42/version/3.22) 

[Если бумажный свидетельство испорчено и требуется с таким же типом новое](https://nsi.rosminzdrav.ru/#!/refbook/1.2.643.5.1.13.13.99.2.42/version/3.22) [свидетельство \( например окончательное\) необходимо зайти в свидетельство](https://nsi.rosminzdrav.ru/#!/refbook/1.2.643.5.1.13.13.99.2.42/version/3.22) [которое будет считаться испорченным и у](https://nsi.rosminzdrav.ru/#!/refbook/1.2.643.5.1.13.13.99.2.42/version/3.22)становить чек-бокс в значении «Испорчено» (Рис.5)

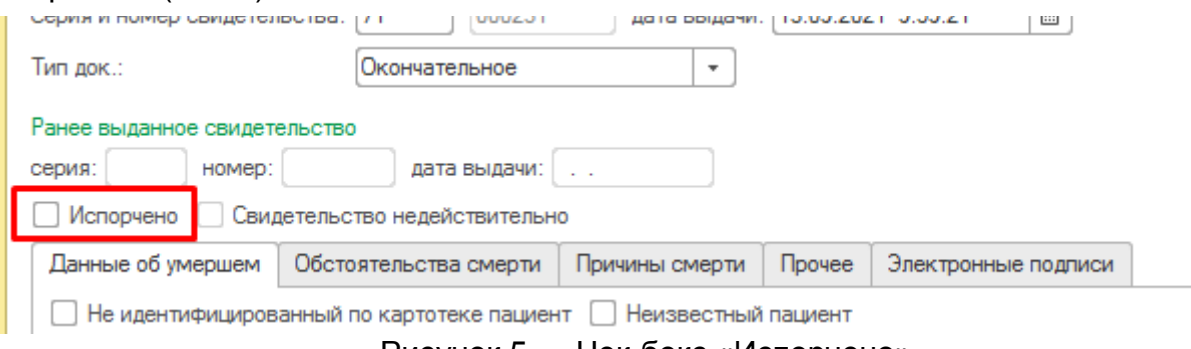

Рисунок 5 — Чек-бокс «Испорчено»

[Выйдет модальное окно о предупреждении что признаете это свидетельство](https://nsi.rosminzdrav.ru/#!/refbook/1.2.643.5.1.13.13.99.2.42/version/3.22) [испорченым и предлагает создать новое с таким же типом, при этом переносятся все](https://nsi.rosminzdrav.ru/#!/refbook/1.2.643.5.1.13.13.99.2.42/version/3.22)

[ранее заполненые данные о свидетельсве, пользователю требуется только внести](https://nsi.rosminzdrav.ru/#!/refbook/1.2.643.5.1.13.13.99.2.42/version/3.22) [необходимые коррективы в информацию.](https://nsi.rosminzdrav.ru/#!/refbook/1.2.643.5.1.13.13.99.2.42/version/3.22)

[Признавать свидетельство испорченным необходимо только в том случае,](https://nsi.rosminzdrav.ru/#!/refbook/1.2.643.5.1.13.13.99.2.42/version/3.22) [если допущена техническая ошибка — опечатка, а не изменение причины смерти](https://nsi.rosminzdrav.ru/#!/refbook/1.2.643.5.1.13.13.99.2.42/version/3.22) [умершего.](https://nsi.rosminzdrav.ru/#!/refbook/1.2.643.5.1.13.13.99.2.42/version/3.22)

[В случае необходимости изменения причины смерти умершего требуется](https://nsi.rosminzdrav.ru/#!/refbook/1.2.643.5.1.13.13.99.2.42/version/3.22) [создать свидетельство взамен.](https://nsi.rosminzdrav.ru/#!/refbook/1.2.643.5.1.13.13.99.2.42/version/3.22)

Для этого нужно выделить строку со свидетельством в списке реестра и нажать на кнопку «создать на основании». Откроется новое свидетельство, пред заполненное данными предыдущего свидетельства. Данные о серии, номере и дате предыдущего свидетельства также будут отображены в создаваемом свидетельстве. После дополнения и проведения созданного на основании свидетельства, предыдущему свидетельству присваивается признак «недействительно» и на его основании уже невозможно создать другое свидетельство.

[Все сформированные и проведенные свидетельства о смерти передаются в](https://nsi.rosminzdrav.ru/#!/refbook/1.2.643.5.1.13.13.99.2.42/version/3.22) [центральную базу.](https://nsi.rosminzdrav.ru/#!/refbook/1.2.643.5.1.13.13.99.2.42/version/3.22)

Порядок работы по изменению номера свидетельства.

На странице отображения сформированных документов (Рис.6) необходимо выбрать уже сформированный документ в котором не верно указан номер — он должен состоять из 9 цифр.

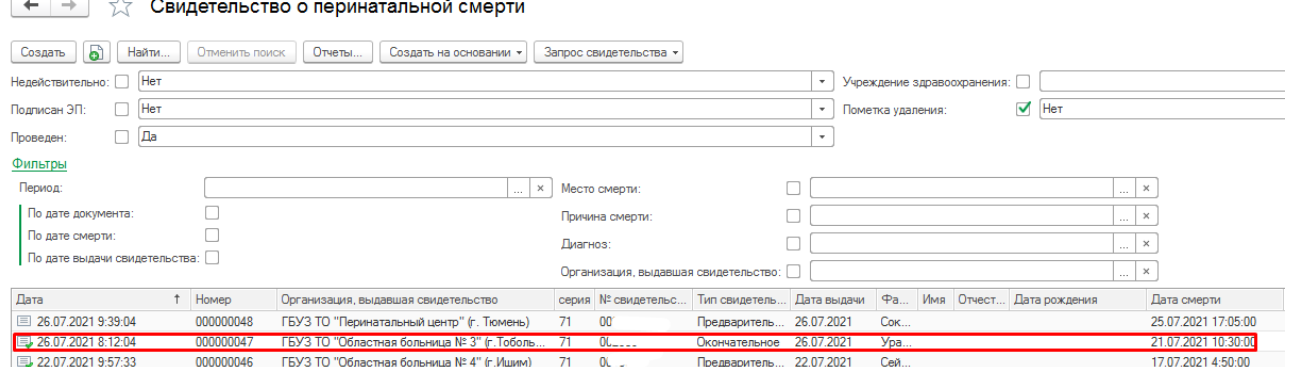

Рисунок 6 - Созданные свидетельства о смерти

Для редактирования документа, необходимо правой кнопкой мыши выбрать свидетельство и использовать функцию «Отменить проведение», после чего документ станет доступен для редактирования, при открытии свидетельства появится функция «Корректировка номера свидетельства» (Рис.7)

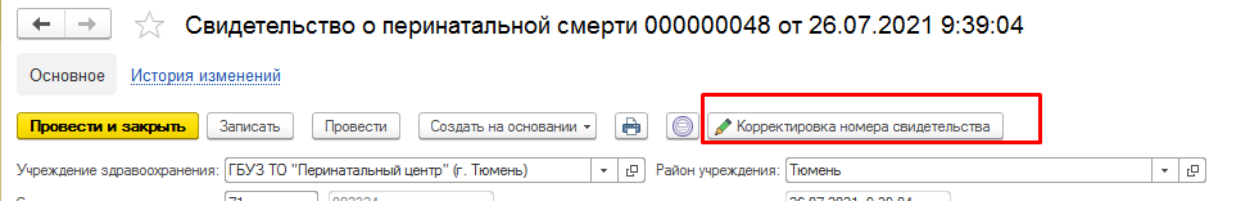

Рисунок 7 — Корректировка номера свидетельства

При выборе корректировки номера свидетельства, откроется модальное окно для подтверждения принятия изменений, [после ее приня](https://nsi.rosminzdrav.ru/#!/refbook/1.2.643.5.1.13.13.99.2.42/version/3.22)тия поле «Номер» вновь станет доступно для редактирования.

После заполнения всех необходимых полей, документ проводится и подписывается электронными подписями. Так же в течение 24 часов после проведения ответственный сотрудник МИАЦ проверяет свидетельство на корректность заполнения и на вкладке «Прочее» устанавливает чек-бокс «Проверено».

При подписании документа важно помнить, что у пользователя обязательно должен быть указан сотрудник пользователя по умолчанию. В большинстве случаев пользователь и сотрудник – это один и тот же человек. В случаях, если планируется подписание документа за кого-то, то именно тот сотрудник, за которого подписывается документ, должен быть указан сотрудником пользователя.

ВАЖНО! У сотрудников, указанных в полях «Врач, заполнивший» и «Врач, ответственный» должны быть должности с кодами из справочника [https://nsi.rosminzdrav.ru/#!/refbook/1.2.643.5.1.13.13.99.2.42/version/3.22,](https://nsi.rosminzdrav.ru/#!/refbook/1.2.643.5.1.13.13.99.2.42/version/3.22) для роли DOCTOR. У сотрудников, указанных в поле «Руководитель МО» должны быть должности с кодами для роли HEAD DOCTOR.

Кроме того, сотрудники должны быть в ФРМР с актуальной информацией. ФИО, дата рождения и СНИЛС сотрудников, указанные в ФРМР, должны обязательно совпадать с данной информацией в базе МО.

Нажать «Подписать» - выйдет стандартная форма для подписания документа.

Если нажать «Отправить в отложенное подписание», документ уйдет в «Отложенное подписание» всем сотрудникам, указанным в полях «Врач, заполнивший свидетельство», «Врач, ответственный за корректность», «Руководитель МО».

В «Отложенном подписании» свидетельства о смерти находятся на отдельной вкладке (Рис.8).

Важно! В отложенном подписании используется только подпись самих врачей. Руководитель МО должен подписать именно своей подписью, а не подписью МО!

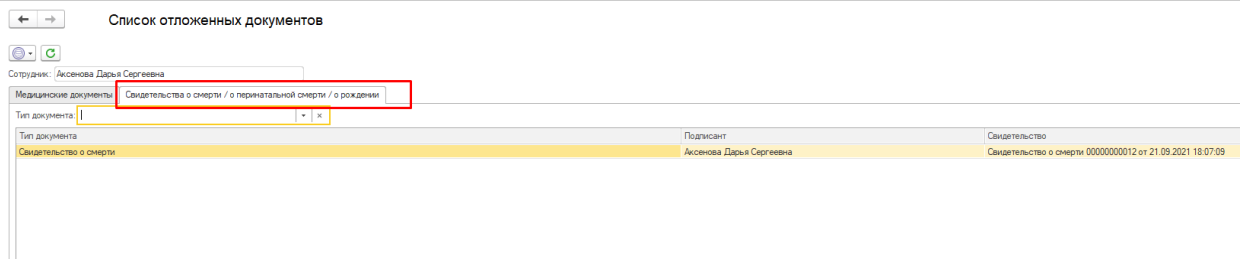

## Рисунок 8

После подписания из «Отложенного подписания» документа всеми сотрудниками, нужно зайти Главное – Дополнительные обработки. Выбрать

Массовое подписание и нажать «Выполнить». Откроется форма для отбора документов в Массовое подписание (Рис.9)

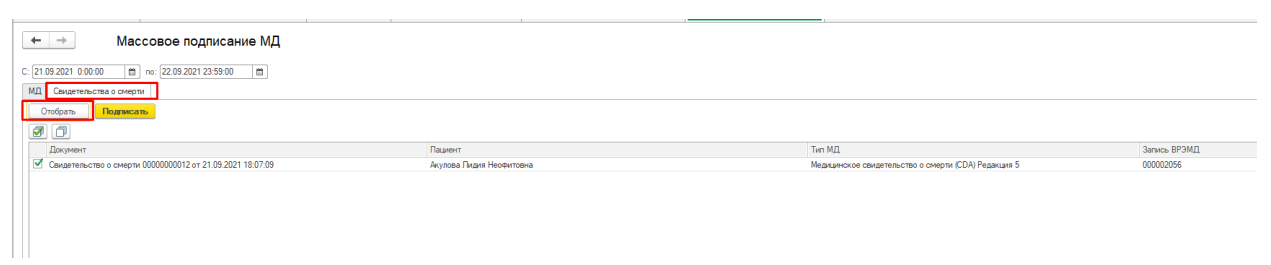

Рисунок 9

На вкладке «Свидетельства о смерти» нужно указать период, за который отбираются документы и нажать кнопку «Отобрать». Период отбора не должен превышать 14 дней.

Отобранные документы выделить галочкой и нажать «Подписать».

Важно! В Массовом подписании используется только подпись МО.

В Массовом подписании документы появятся только подписания всеми сотрудниками из отложенного или при формировании документа! Если документ не отбирается – нужно проверить все ли подписали.

## **Проверка ответственными сотрудниками ГАУ ТО «МИАЦ» свидетельств о перинатальной смерти и установка статуса проверки.**

Согласно регламенту учета медико-демографических показателей, каждое сформированное и проведеное свидетельство о перинатальной смерти должно пройти проверку на правильность заполнения причин смерти со стороны ГАУ ТО «МИАЦ» в течение 24 часов.

Для просмотра статуса проверки необходимо перейти в подсистему «Свидетельство о перинатальной смерти» системы «Демография» (Рис.19)

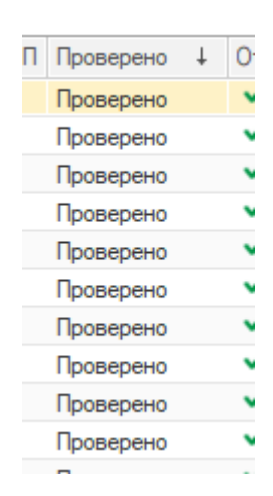

Рисунок 19 — Статусы проверки

Столбец «Проверено» может принимать один из 5 статусов:

− Проверено - если ошибок в части кодирования причин смерти необнаружено, документ готов к отправле в ЕГИСЗ

Найдены ошибки - если обнаружены ошибки в части кодирования причин смерти, необходимо отменить проведение, исправить ошибки указанные в свидетельстве красным цветом и дождаться повторной проверки.

− Зарегистрировано - статус устанавливается в том случае, если документ прошел все необходимые проверки со стороны РЭМД и зарегистрировался.

− Ошибка при отправке в ЕГИСЗ - статус устанавливается, если после отправки свидетельства в РЭМД - оно вернулось с ошибкой. Необходимо устранить ошибку и отправить документ заново.

− Исправлено для ЕГИСЗ - статус устанавливается после исправления ошибок отправки в ЕГИСЗ

Если свидетельство имеет статус «Проверено» его запрещено исправлять, и такому свидетельству становится недоступна функция «Отменить проведение».

Пока свидетельство не будет иметь статус «Проверно» и не будет подписано ответственными лицами - его нельзя будет отобрать на процедуру массового подписания усиленной цифровой подписью медицинской организации.

Если свидетельство имеет статус «Найдены ошибки» необходимо перейти в такое свидетельтво , и исправить недочеты в соответствии с комментариями ответственного за проверку сотрудника (Рис.20)

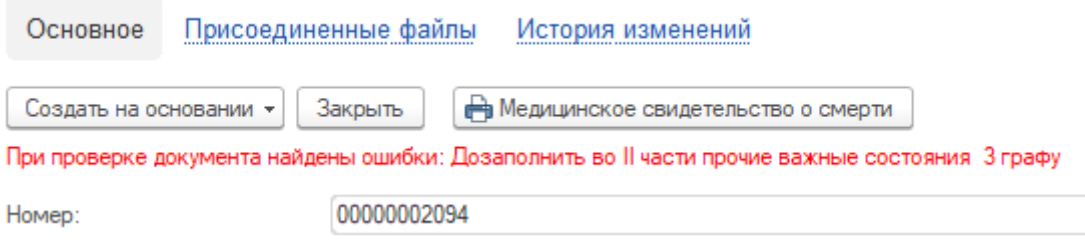

Рисунок 20 — Комментарий сотрудника ГАУ ТО «МИАЦ»